# **HANDLEIDING PDFsam (versie 2.2.4)**

Met het programma **PDFsam** kan je pdf-bestanden roteren, herordenen, splitsen en samenvoegen. Je kan er geen pdf-bestanden mee creëren of bewerken.

Open het programma PDFsam, dat gaat het snelst via een snelkoppeling op je bureaublad.

## *Pagina's draaien*

Om één of meerdere pagina's uit een pdf te draaien klik je in de map 'Invoegtoepassingen' op de functie **Grafisch rangschikken** (1). Daarna open je een pdf-bestand via de knop **Open** (2).

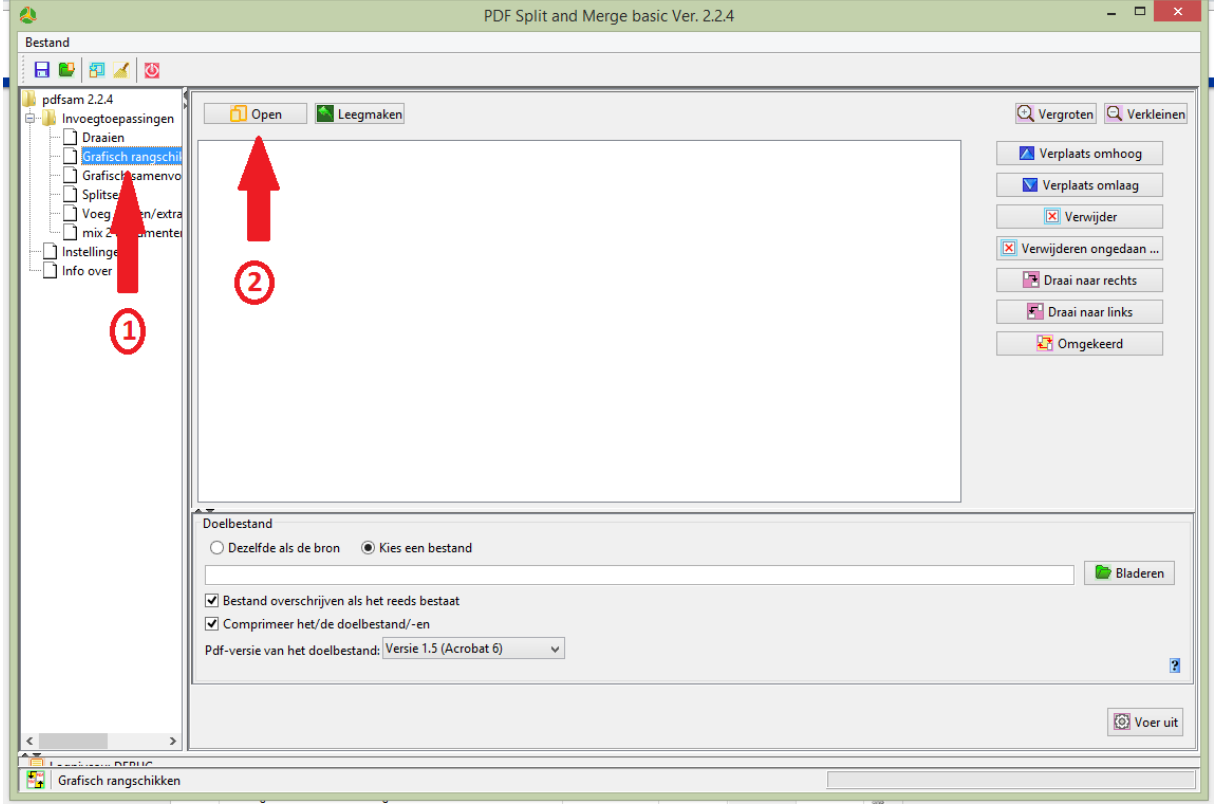

**Afbeelding 1**

Zoek het gewenste bestand in je mappenstructuur (de toepassing toont standaard enkel pdf-bestanden) en open het.

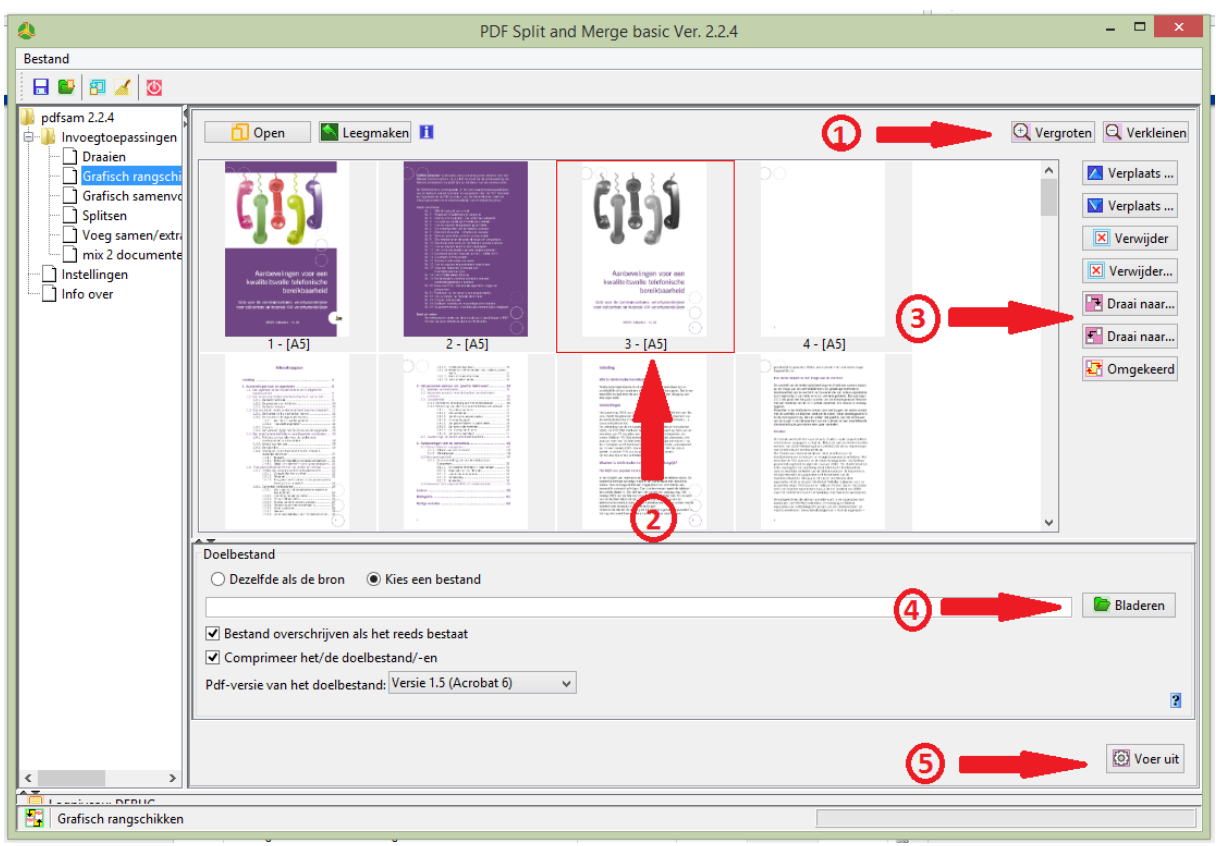

### **Afbeelding 2**

Je zal zien dat alle pagina's in miniatuur naast (en onder) elkaar komen te staan. Via de knoppen **Vergroten** en **Verkleinen** (1) pas je het formaat van de miniaturen aan. Selecteer één of meerdere pagina's die je wil roteren door er op te klikken, je selectie wordt roodomrand (2). Kies daarna voor de knop **Draai naar rechts** of **Draai naar links** (3) om de pagina('s) in de gewenste richting te roteren.

Geef het bewerkte bestand een nieuwe naam door op de knop **Bladeren** (4) te klikken. Een klik op de knop **Voer uit** (5) zal de actie effectief uitvoeren.

## *Pagina's verwijderen*

Open een bestand zoals aangegeven in *Afbeelding 1* via de functie **Grafisch rangschikken**. Selecteer één of meerdere pagina's die je wil verwijderen door er op te klikken, je selectie wordt roodomrand.

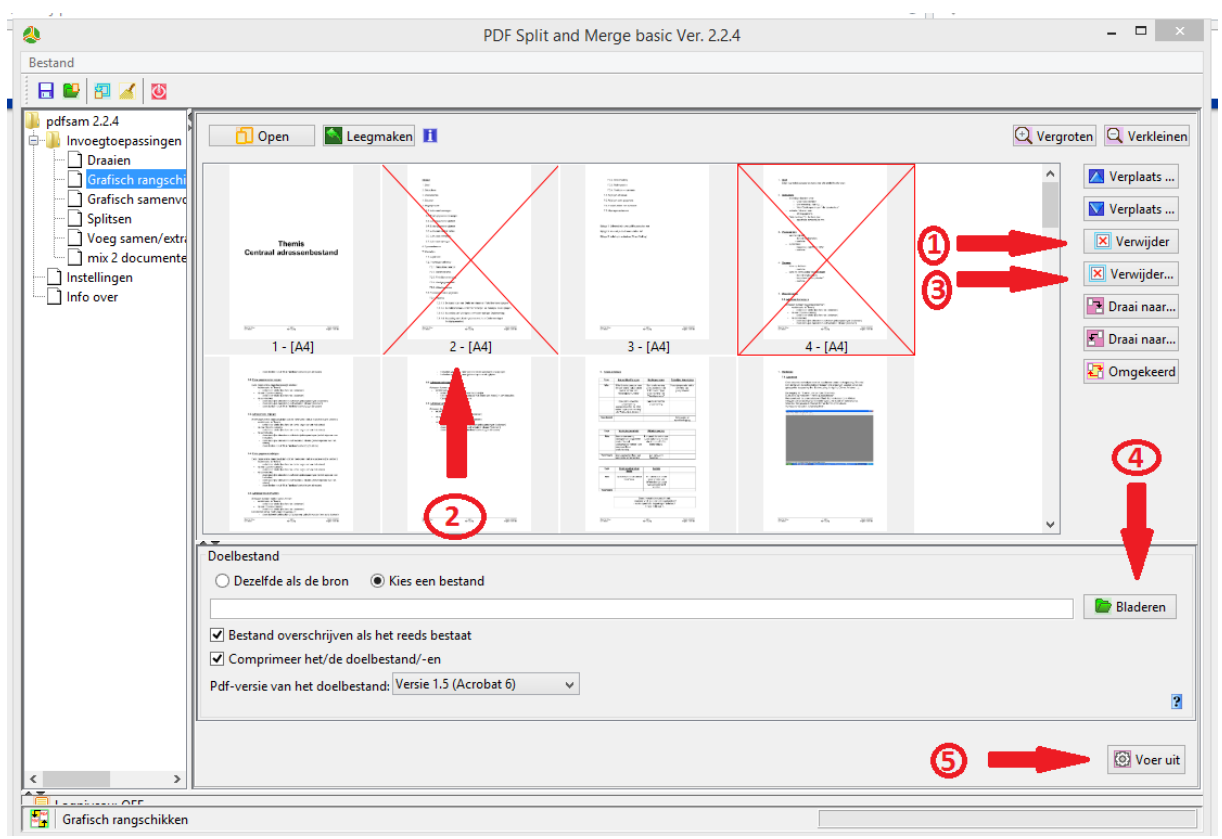

#### **Afbeelding 3**

Kies daarna voor de knop **Verwijder de geselecteerde pagina's** (1). De geselecteerde pagina's krijgen een rood kruis over zich heen (2). Met de knop **Maak het verwijderen van pagina's ongedaan** (3) draai je de operatie weer terug.

Geef het bewerkte bestand een nieuwe naam door op de knop **Bladeren** (4) te klikken.

Een klik op de knop **Voer uit** (5) zal de actie effectief uitvoeren.

## *Pagina's verplaatsen*

Open een bestand zoals aangegeven in *Afbeelding 1* via de functie **Grafisch rangschikken**. Klik op de pagina die je wil verplaatsen en sleep ze naar de nieuwe locatie. Een zwarte verticale lijn geeft de plaats aan waar je pagina terecht komt.

## *Documenten/pagina's combineren*

Met de functie **Grafisch samenvoegen** (1) kan je pagina's uit verschillende pdf's plukken en daar in willekeurige volgorde een nieuw pdf-document van maken. Het scherm is namelijk opgesplitst in twee panelen, met in het bovenste paneel de pagina's van de documenten die je geopend hebt door te klikken op de knop **Toevoegen** (2). Elk geopend document vind je op een ander tabblad (3).

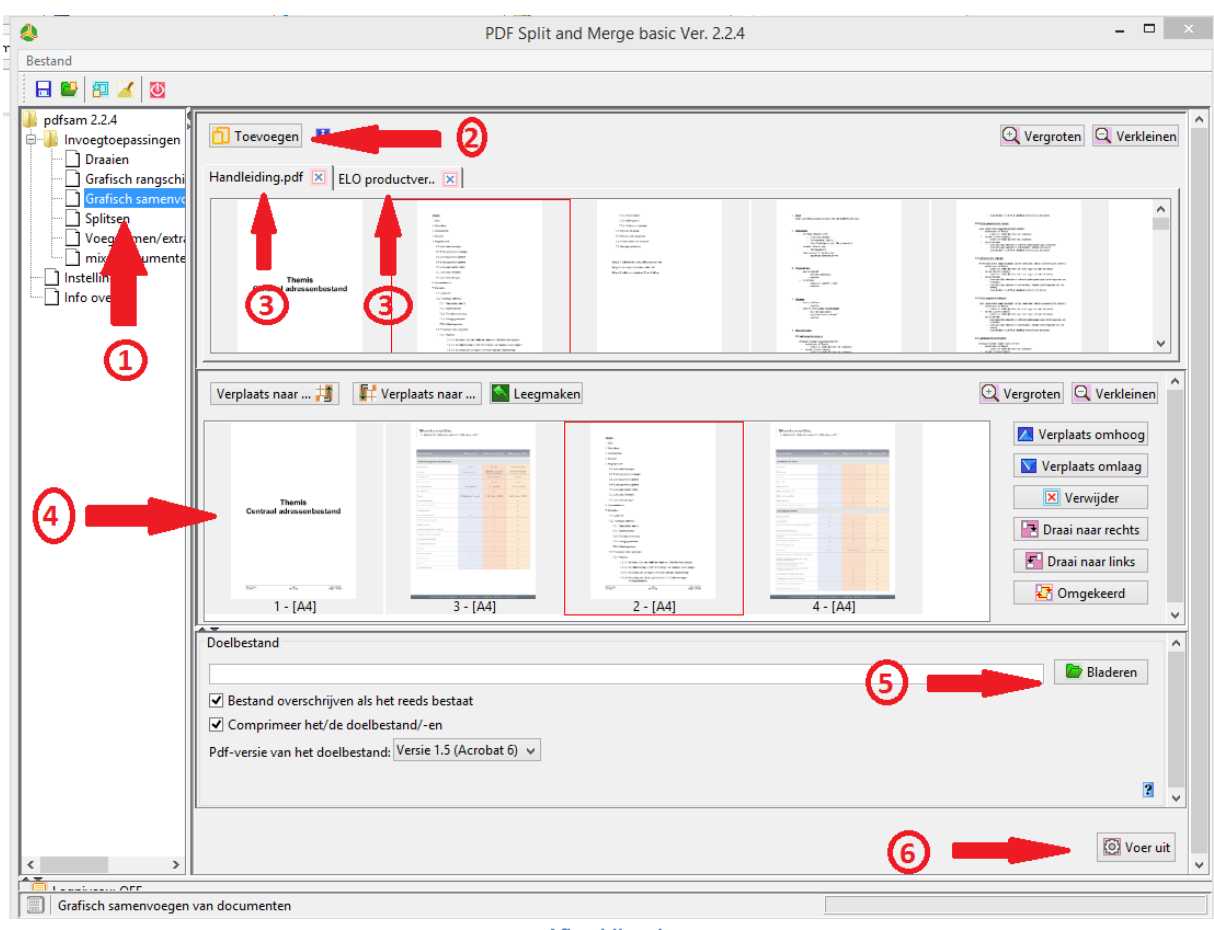

**Afbeelding 4**

Nu hoef je de gewenste pagina's maar naar het onderste paneel te slepen om je nieuwe document samen te stellen (4). Op dit nieuwe document kan je via de knoppen rechts weer de bewerkingen **Draaien**, **Verplaatsen** en **Verwijderen** toepassen.

Daarna geef je het nieuwe bestand een naam (5) en voer je de bewerking effectief uit (6).

Wil je gewoon twee of meer documenten samenvoegen, zonder aan de paginavolgorde te raken? Dan ga je beter voor de optie 'Voeg samen/Extraheer'.

## *Splitsen*

Met het programma kan je ook een pdf-document in verschillende kleinere documenten verdelen. Kies de functie **Splitsen** (1) en haal je document op met de knop **Toevoegen** (2). Je hebt nu de keuze uit verschillende opties. Met de optie **Uitpakken** kan je elke pagina in een afzonderlijk document laten terechtkomen. Of je kan opteren om te splitsen na elke even of oneven pagina. Ook een splitsing vanaf een bepaald paginanummer is mogelijk, of om de zoveel pagina's.

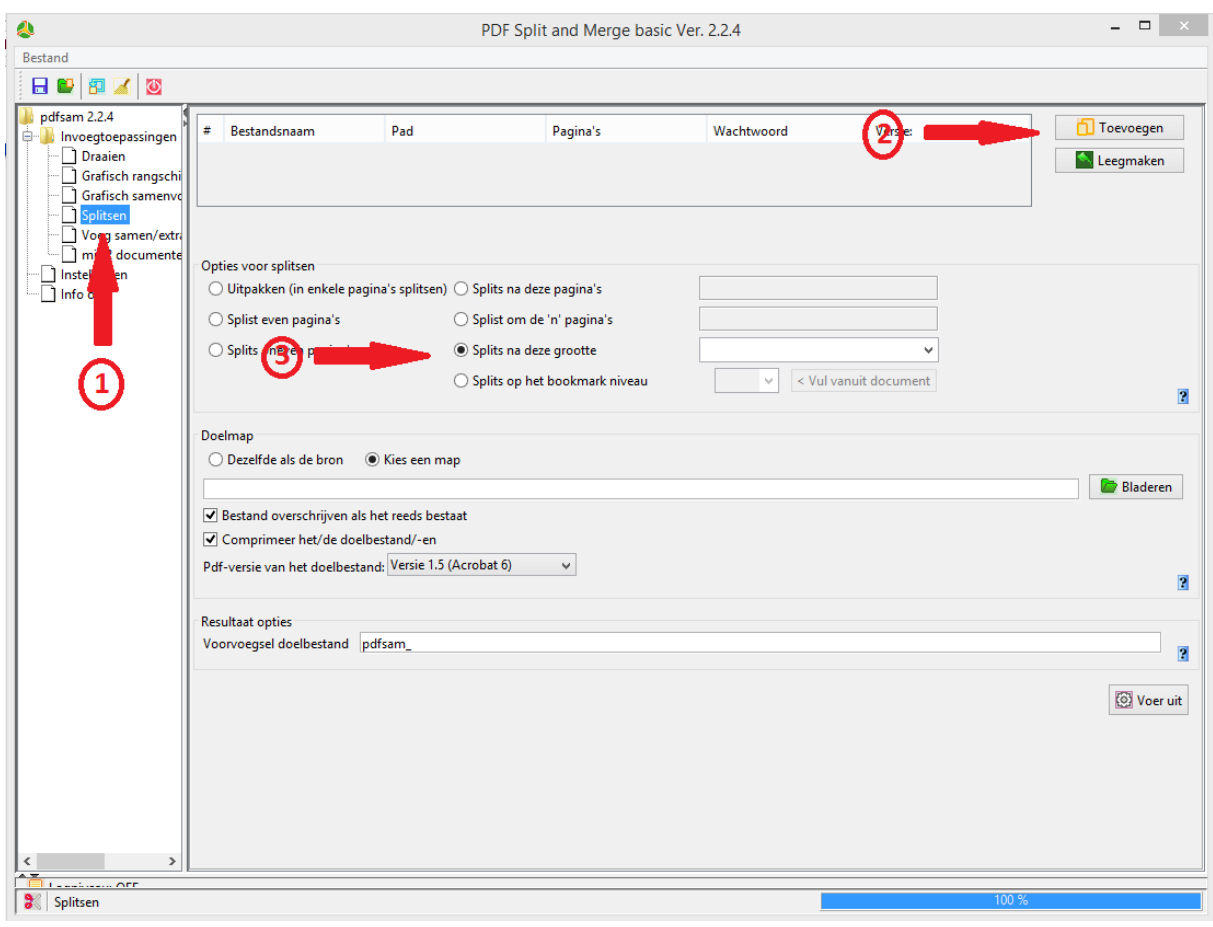

**Afbeelding 5**

Een handige optie is de keuze om te splitsen vanaf een bepaalde bestandsgrootte (3). Dat kan erg handig zijn als je een grote pdf toch in een kleine mailbox wil krijgen.